Confidential

# SmartFitPRO パラメータ設定 手順書

## 第 1 版

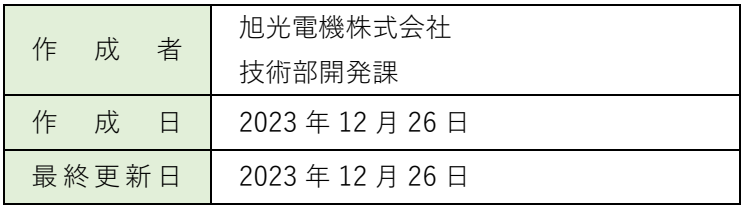

## 目次

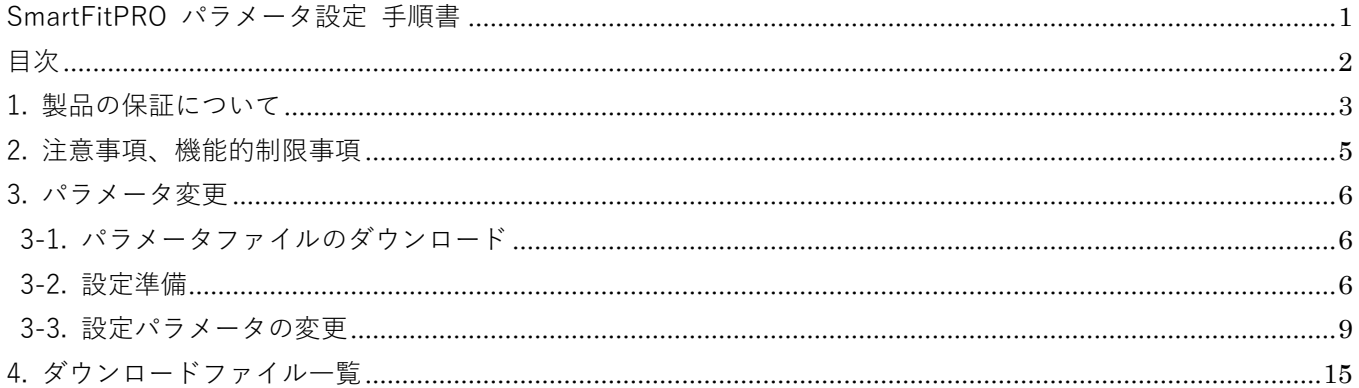

### 1. 製品の保証について

【安全上のご注意】

- ・本製品の取り扱いには専門の知識が必要です。
- ・本製品の取付け、配線作業、運転および保守・点検を行う前に本説明書ならびに取扱説明書を よくお読みいただき正しくご使用ください。
- ・本製品は弊社の厳しい品質管理体制の下で製造されていますが、高度な信頼性・安全性が必要と される用途への使用を想定しておりません。これらの用途に使用しないでください。
- ・上記以外でも万一本製品の故障により重大な故障や損害の発生する恐れがある用途へご使用する 場合は、システム機器全般としてフェールセーフ設計や冗長設計等の処置を講じたうえでご使用 ください。
- ・取付け、配線は取扱説明書の記載の指示に従ってください。取付けに不備があると落下、故障、 誤動作の原因になります。
- ・ご使用条件が取扱説明書の内容と相違ないことをご確認ください。

【警 告】

- ・取付け、取外し、配線作業および保守・点検は必ず電源を切って行ってください。 感電および火災の危険があります。
- ・取扱いを誤った場合、人が死亡または重傷を負う可能性があります。

【注 意】

- ・本製品は装置内への組み込み設置専用です。装置外には設置しないでください。
- ・取扱説明書に記載の環境下でご使用ください。
- ・高温、多湿、結露、腐食性ガス、過度の振動・衝撃のある所で使用すると、感電、火災、誤動作の 原因となります。
- ・設置、配線作業時に配線くずやドリル加工による金属切粉などが本体内部に入らないようにご注意 してください。配線くずなどが本製品内部に入ると火災、故障、誤動作の原因になります。

【保証期間】

・納入しました製品の保証期間はご購入後 1 年間と致します。

【保証範囲】

- ・上記保証期間中に当社の責により故障が生じた場合は、その製品の故障部分の交換または修理を 無償で行わせていただきます。
- 万一、故障が起きた場合は、お買い上げ日を特定できるものを添えて弊社代理店もしくは弊社まで お申し出ください。

製品の交換による設置費用、工事費は含みません。

【保証の免責事項】

- ・次に該当する場合は、この保証の対象範囲から除外させていただきます。
	- 1) カタログや仕様書、取扱説明書に記載されている条件・環境範囲を逸脱して使用された場合
	- 2) 故障の原因が納入品以外の事由による場合
	- 3) 当社以外による改造または修理による場合
	- 4) 製品本来の使い方以外の使用による場合
	- 5) 火災、地震、水害、落雷、その他天災地変、異常電圧(電圧、サージ、周波数、有害なノイズ) などによる故障および損害などの当社での責ではない原因による場合
	- 6) お買い上げ後の取付場所の移設、輸送、落下などによる故障および損傷
	- 7) 設置上の不備に起因する場合
	- 8) 取扱説明書で要求される保守点検を行わないことによる場合
	- 9) 適合しない工具を使用し設置、操作を行ったことによる故障および損傷
	- 10) 不適切なパラメータ設定を行ったことによる故障および損傷

なお、ここでいう保証は納入品単体の保証を意味するもので、納入品の故障により誘発される損害は 保証対象外となります。

- 【サービス範囲】
	- ・納入品の価格には、技術者派遣、取扱い説明等のサービス費用は含んでおりませんので、 次の場合には個別に費用を申し受けます。
		- 1) 取付調整指導および試験運転立ち合い
		- 2) 通信設定、クラウド設定、および通信試験
		- 3) アプリケーション用ソフトの作成、動作試験
		- 4) 保守点検、調整および修理
		- 5) 技術指導および技術教育
		- 6) お客様のご指定による製品試験または検査

### 2. 注意事項、機能的制限事項

- ・本製品の設置、配線、設定は専門知識を持った技術者が行ってください。
- ・本製品は高度な信頼性・安全性が必要とされる用途への使用を想定しておりません。 これらの用途に使用しないでください。
- ・上記以外でも高い信頼性が求められる用途で使用する場合は、システム機器全般としてフェールセーフ 設計や冗長設計等の処置を講じたうえで使用してください。
- ・本製品を分解、改造をしないでください。
- ・給電したまま、コネクタの抜き挿し、基板に触れる、SIM カードの抜き挿しをしないでください。
- ・SIM カード挿入時基板に触れないようにご注意ください。
- ・指定外の電池、または仕様範囲外の外部電源を利用しないでください。
- ・各種ケーブルは、引っ張る、強い圧力を掛ける、規定半径未満に曲げるなどしないでください。 ケーブル断線や基板やセンサの故障の原因となります。
- ・強いノイズ(電磁波)環境下では、IoT 装置が誤動作、故障する可能性があります。
- ・LTE Cat.M1/Cat.1 サービスの対象外地域、近隣に基地局が存在しない場合、クラウドとの通信が正常にで きないことがあります。
- ・金属やその他電波遮断要因がある環境では無線通信ができない、または不安定になることがあります。
- ・製品の廃棄は自治体のガイドラインに従ってください。
- ・本書の内容は、性能・機能向上などにより、予告なしに変更することがあります。
- ・旭光電機株式会社の許可なしに、いかなる方法においても本書の一部または全部の転載、 複写を禁じます。
- ・本書の内容に関しては万全を期していますが、万一ご不審の点や誤りなどにお気づきのことがありましたら お手数ですが、ご購入元までご連絡ください。

## 3. パラメータ変更

## 以下は、動作パラメータを変更する手順です。 出荷状態では SORACOM Harvest に接続される設定となっています。

## 3-1. パラメータファイルのダウンロード

- ・弊社ホームページよりご購入されました製品(型式)の設定ファイルを Windows PC に保存します。 保存先の指定はありません。
- ・ダウンロードされましたら 4. ダウンロードファイル一覧に記載されているファイルが保存されている ことを確認ください。
- ・対応 OS は Windows 10 となります。

#### 3-2. 設定準備

- 1) 給電をしていない状態で SIM カードを挿入します。
- 2) USB ケーブルの他端側を、PC の USB ポートに接続します。
- 3) 図 1-1 のようにユーザースイッチを先端が細いもので押しながら、USB Type C ケーブルを SmartFitPRO に接続し、給電します。

※ユーザースイッチのクリックを確認し、それ以上は強く押さないでください。

※SmartFitPRO は、ユーザースイッチを押しながら USB 給電開始することで、設定モードに入ります。 ※初回は、USB デバイス用のドライバを自動的にインストール開始することがあります。

その場合は、インストール完了までお待ちください。

Windows の状態によっては、手動でドライバをインストールする必要がある可能性があります。

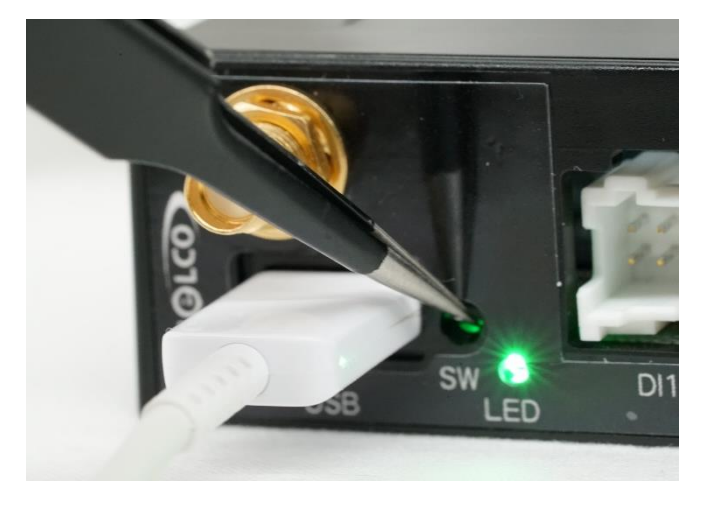

図 1-1:設定モード移行

4) 設定モードになると、USB 横の状態表示用 LED が 500ms 周期で緑点滅します。 本周期で点滅しない場合、設定モードになっていませんので、上記手順をやり直してください。

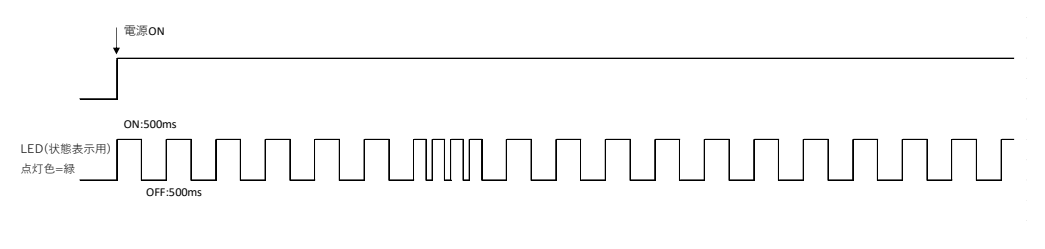

図 1-2:LED 点灯パターン

5) 設定ツールを起動します。 ※図 1-3 のエラー画面が表示されますが、「OK」をクリックしていただくとツールが起動します。

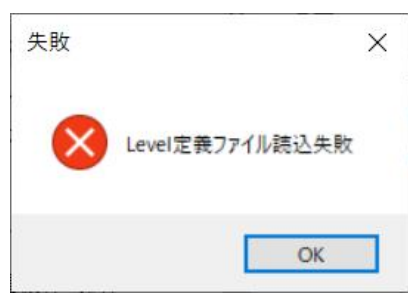

図 1-3:起動時エラー画面

6) 左上の接続ボタンをクリックします。

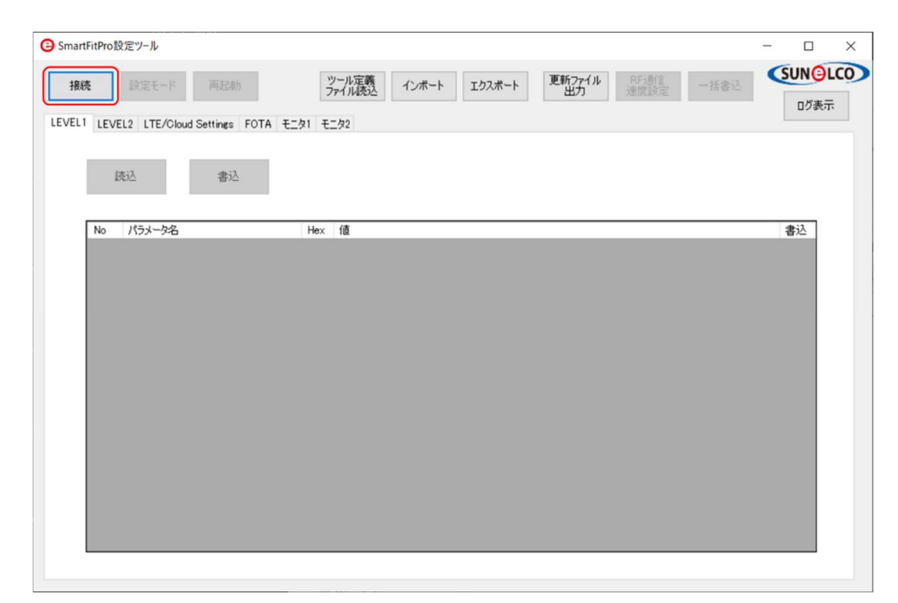

図 1-4:SmartFitPRO と設定ツールを接続する

7) 接続完了のポップアップが表示され、接続のボタンが、切断に切り替わります。

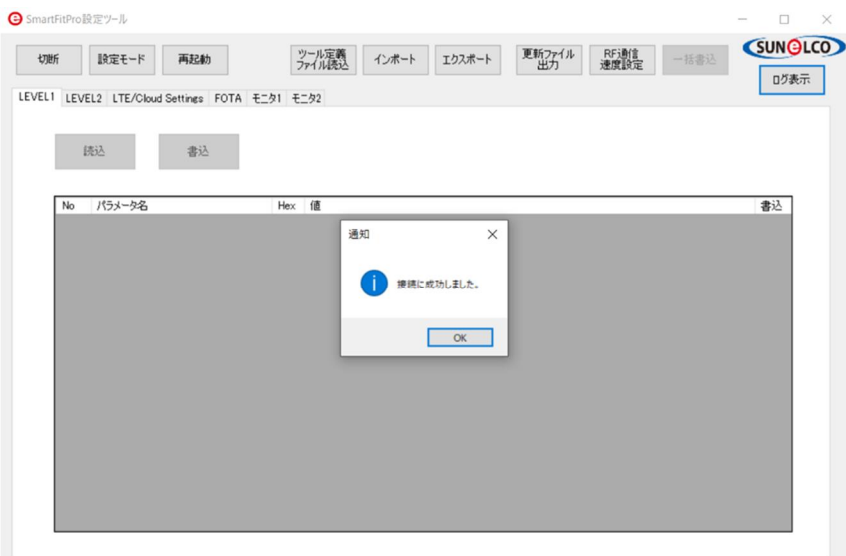

図 1-5:接続成功のポップアップ

※接続失敗する場合は、上記手順をやり直してください。

※デバイスが設定モードに入っていても、接続失敗する場合は、Windows OS が SmartFitPRO を COM ポートで認識しているか、確認してください。

コンピューターの管理、デバイスマネージャーの「ポート (COM と LPT) から確認できます。 ポート認識していない場合はドライバのインストールが必要となりますので

下記 URL よりドライバのインストールを実施ください。

ドライバ URL:https://ftdichip.com/drivers/vcp-drivers/

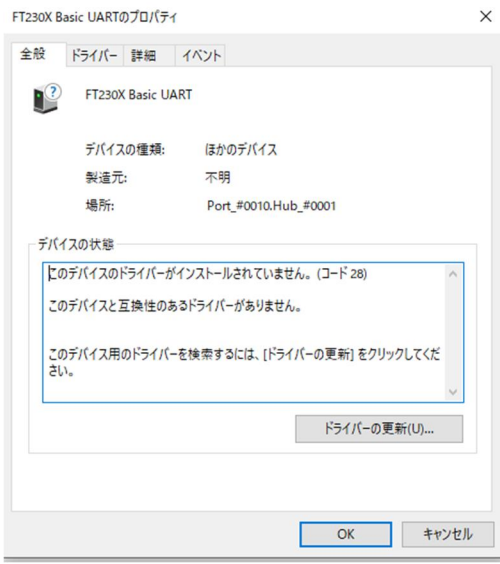

図 1-6:デバイスマネージャー

以上で、準備は完了です。

#### 【設定変更可能なパラメータ一覧】

SmartFitPRO で変更可能なパラメータは下表になります。

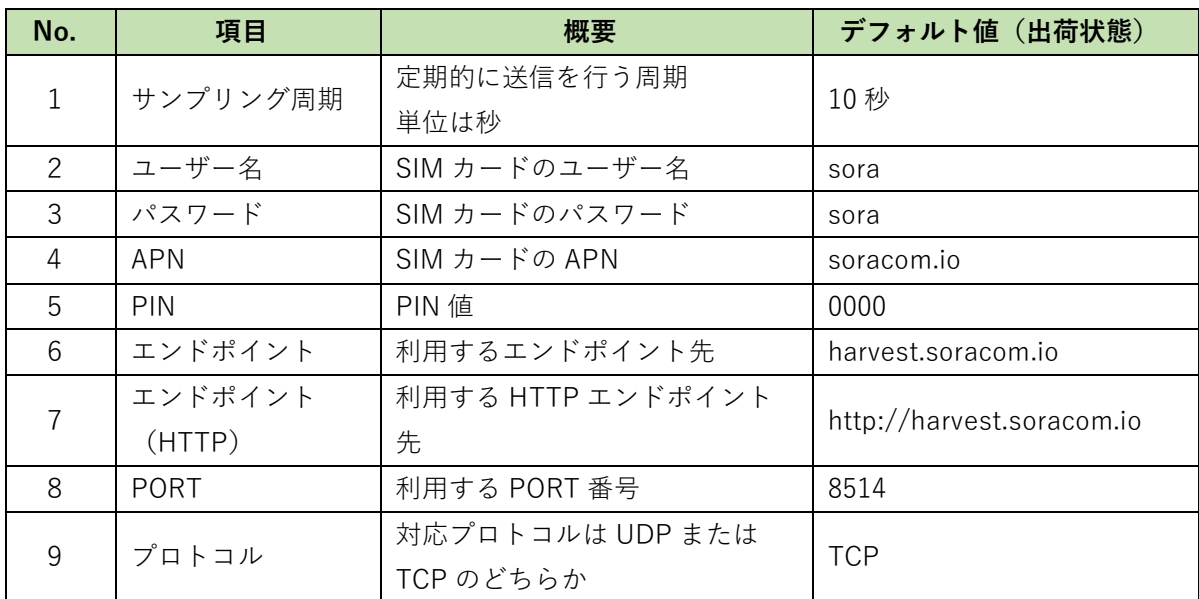

(※)一部パラメータはキーワードで保護されています。

変更が必要な場合はお問い合わせください。

各パラメータは下記手順で変更できます。

#### 3-3. 設定パラメータの変更

・設定ツールと一緒のフォルダに.xml、.csv の拡張子のデータがありますので、PC の任意のフォルダに 保存してください。

#### 【LEVEL 定義ファイル、設定ファイルの読み込み】

1) ツール定義ファイル読込ボタンをクリックしてください。

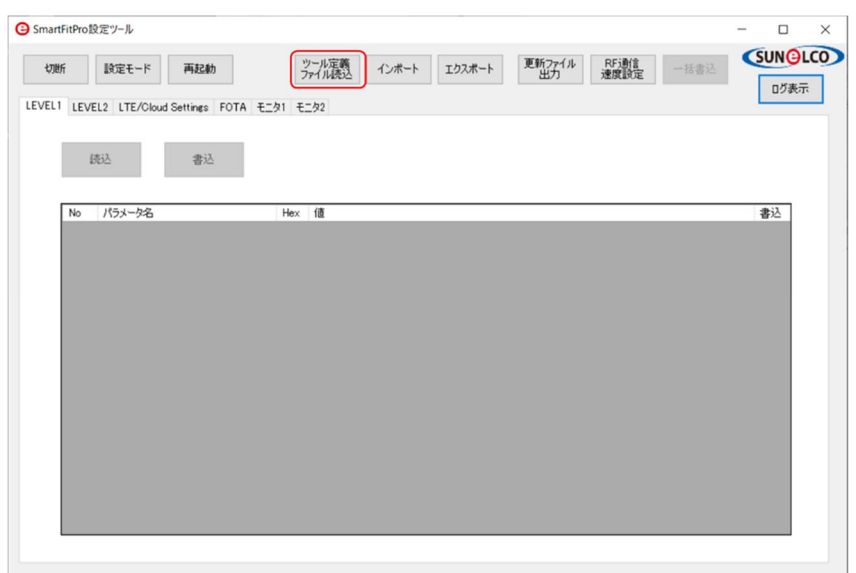

図 2-1:ツール定義ファイル読込ボタン

2) 読込するファイルの選択画面に切替わりますので保存されました.xml ファイルを選択してください。 ※各パラメータ値が表示されますが、書込みができません。

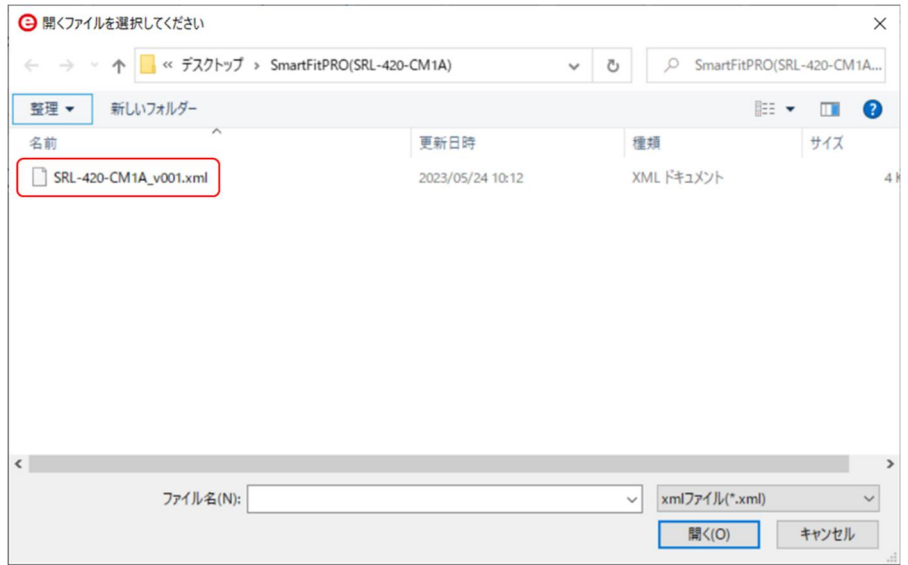

図 2-2:ツール定義ファイル選択

3) インポートボタンをクリックしてください。

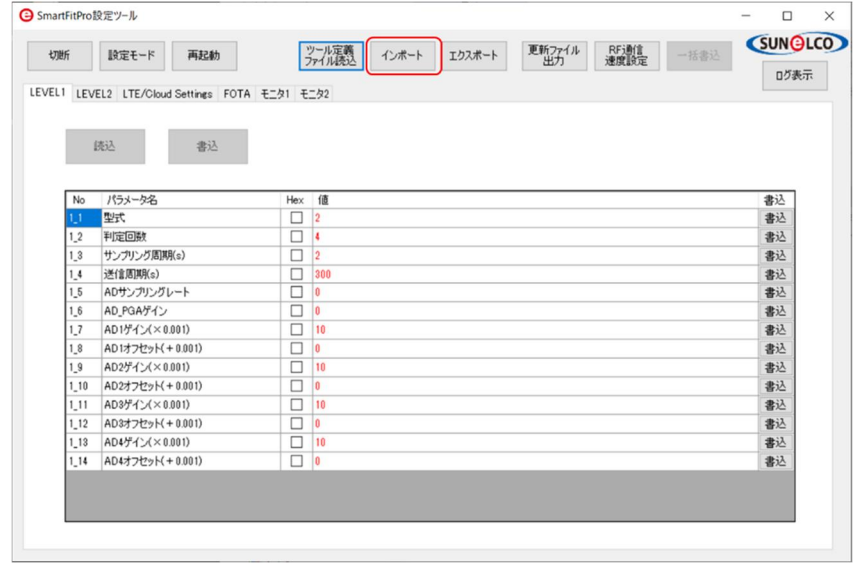

図 2-3:インポートボタン

4) 読込するファイルの選択画面に切替わりますので保存されました.csv ファイルを選択してください。

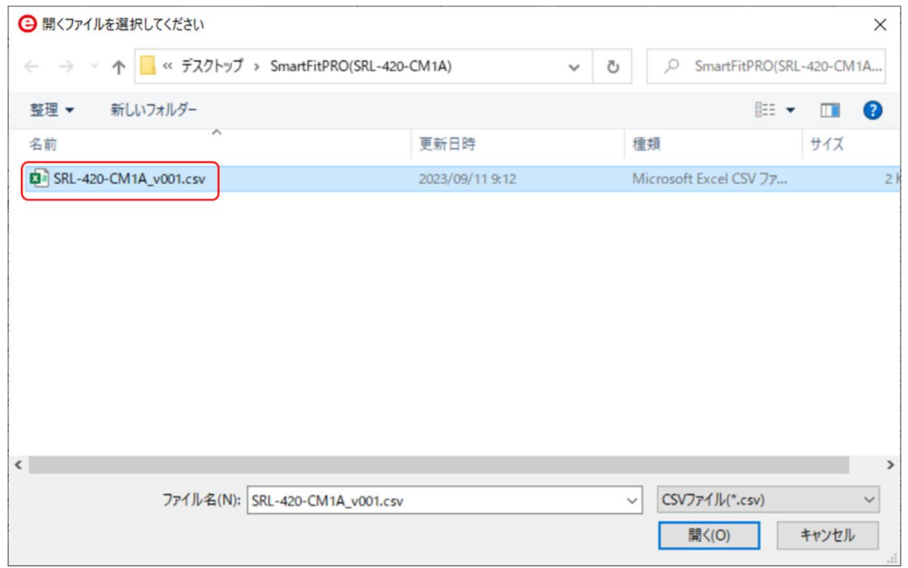

図 2-4:パラメータ設定ファイル選択

- 5) csv ファイルを読み込みますと図 2-5 のポップアップが表示されますので「いいえ」を選択ください。 ※「いいえ」を選択されますと読込されましたパラメータ値の変更が可能となります。
	- 誤って「はい」を選択された場合は再度インポートをお願いします。

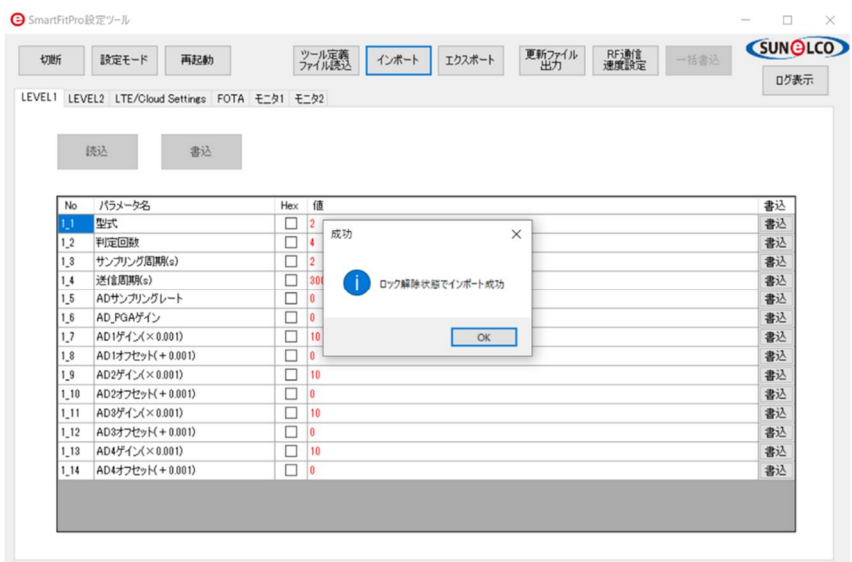

図 2-5:インポート成功画面

※パラメータ LEVEL1 は出荷時の設定となっており、キーワードで保護されています。 変更が必要な場合はダウンロードいただきましたフォルダに保存してあります 「readme\_xxx.docx」をご確認ください。

#### 【SIM カードの設定】

上記のインポート操作により初期値が表示されます。 内容変更不要であれば、下記操作は不要です。

- 1) LTE/Cloud Setting タブを選択し、LTE タブを選択します(図 2-6 の緑点線枠部)
- 2) SIM のユーザー名、パスワード、APN 名を入力します(①②③)

例)SORACOM の SIM カードの場合、ユーザー名: sora、パスワード: sora、APN: soracom.io ※ご利用の SIM カードにより、これらの値が異なりますので、契約先にご確認ください。

- 3) 接続先は SORACOM のみです。(変更不可)(④)。
- 4) PIN 値を入力します (5)。
- 5) 書込ボタン(⑥)をクリックし、完了です。

※現在 SmartFitPRO に保存されている値を読み込む場合は、読込ボタンをクリックしてください。 自動的に内容が反映表示されます。

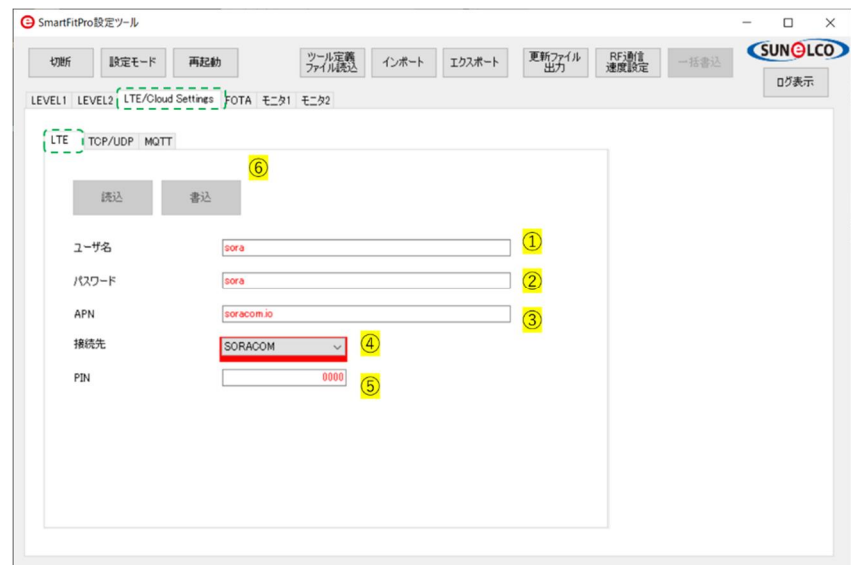

図 2-6:SIM カード関連設定画面

#### 【SORACOM 接続の設定】

上記のインポート操作により初期値が表示されます。

- 1) TCP/UDP タブを選択します。
- 2) エンドポイントを入力します。(①)
- 例)uni.soracom.io、harvest.soracom.io、beam.soracom.io、funk.soracom.io などです。 ご利用したいサービスに合わせて設定してください。 SORACOM クラウドサービス側も設定してください。 詳しくは、SORACOM ホームページをご覧ください。
- 3) PORT 番号を入力します。(②)

例)harvest : 8514、Beam : 8023(TCP 時), 23080 (UDP 時)、funk / unified EP 時 23080 など

- 4) プロトコルを選択します。UDP または TCP を選択します。(③)
- 5) 書込ボタンをクリックします。
	- ※現在 SmartFitPRO に保存されている値を読み込む場合は、読込ボタンをクリックてください。 自動的に内容が反映表示されます。

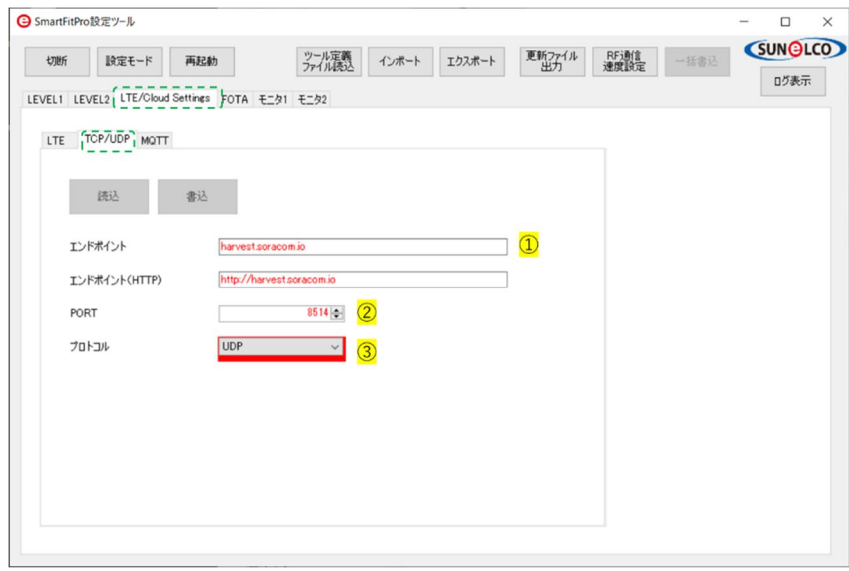

図 2-7:SORACOM 接続用設定

#### 【パラメータ書込み確認方法】

- 1) ログ表示ボタンをクリックします。
- 2) 操作ログ画面が表示され、操作ログが表示されるようになりますので各操作の状態が 確認できます。

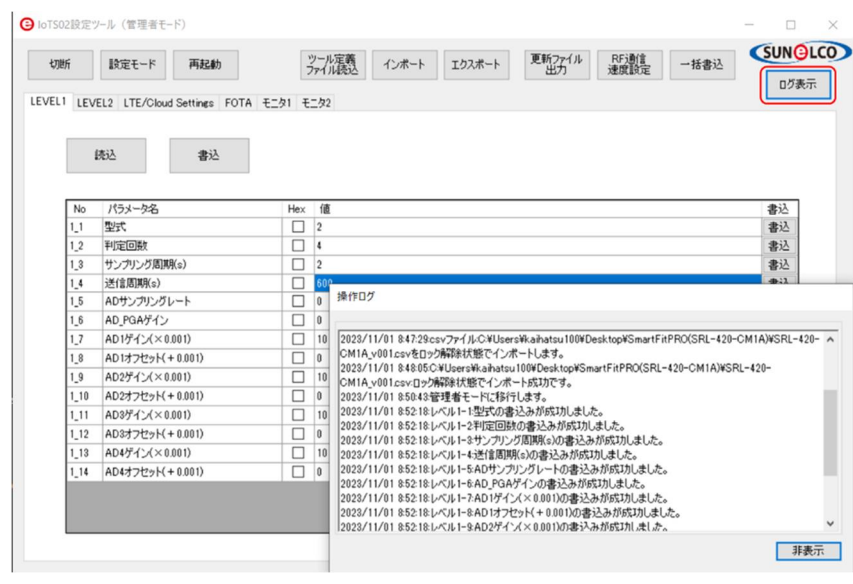

図 2-8:操作ログ表示画面

#### 【設定を終了する】

- 1) 切断ボタンをクリックし、SmartFitPRO と PC 間の接続を切断します。
- 2) PC ツールの右上の×印をクリックし、ツールを終了してください。
- 3) SmartFitPRO に接続されています USB ケーブルを外し、電源供給を OFF してください。

以上で、ソフトウエアパラメータの設定は完了です。

設定ツールのその他のタブや設定機能は利用しません。

## 4. ダウンロードファイル一覧

ツール

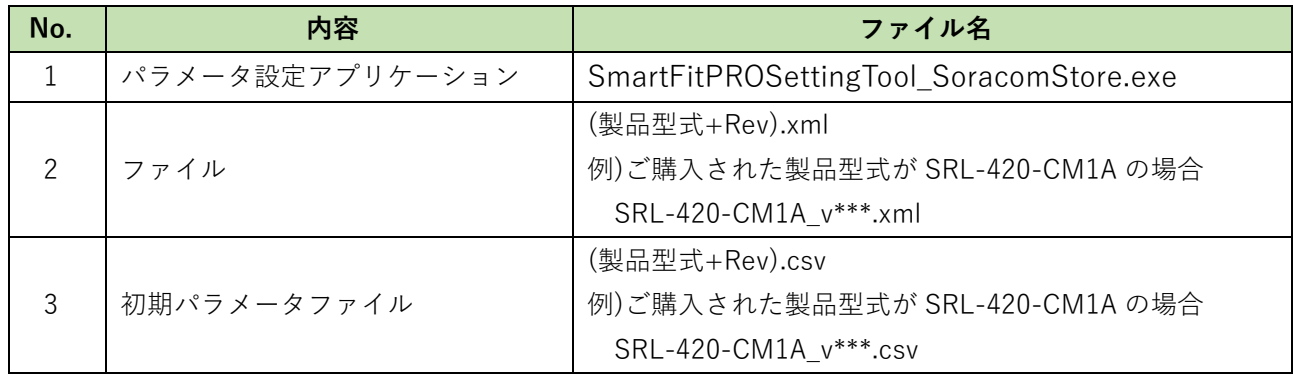

ダウンロード先 URL: https://www.kyokko.co.jp/iot-solution/smartfit-pro?section=4

### ご不明点等ございましたら弊社ホームページよりお問い合わせをお願いいたします。

お問い合わせ URL:https://www.kyokko.co.jp/iot-solution/smartfit-pro?section=5

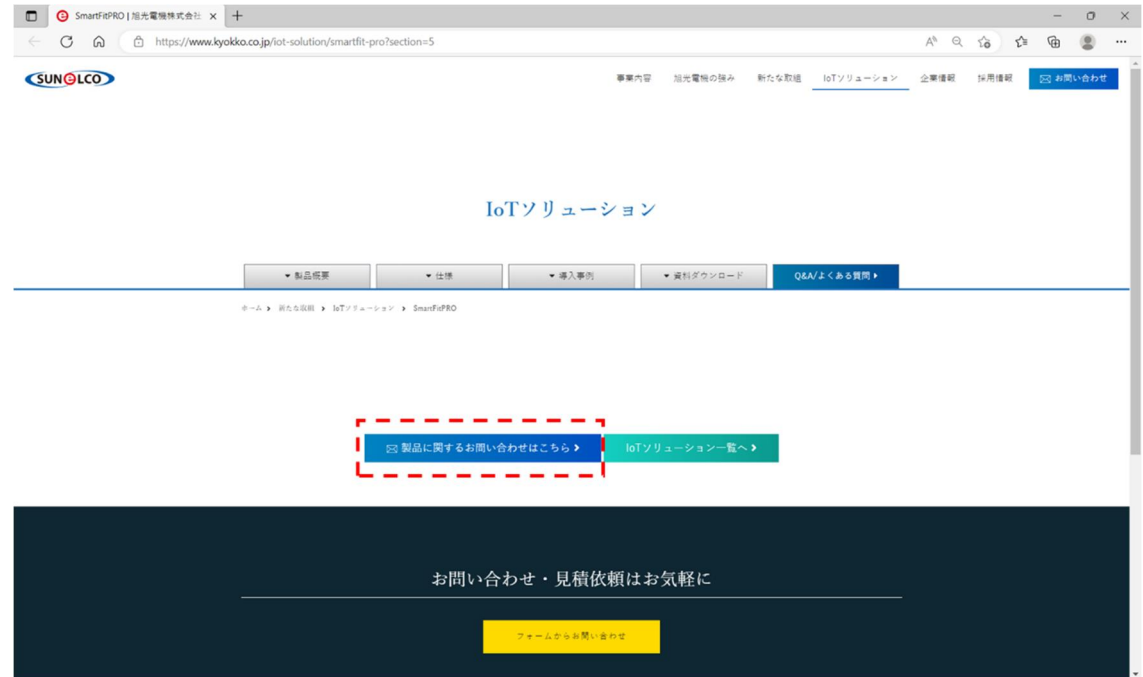